Thank you for committing to help raise funds for PLAY Boulder by setting up a duck adoption team! Please follow this guide to create your team, add a name, logo and description if desired, and see who has donated through your team as the adoptions roll in! Please contact info@playboulder.org if you have any questions or troubles with the set up process.

### **STARTING THE TEAM**

**Step 1:** Go to the Duck Race adoption page at the URL below:

https://playboulder.enmotive.com/events/fundraising/2022-great-boulder-duck-race

### **Step 2:** Click on the blue register button

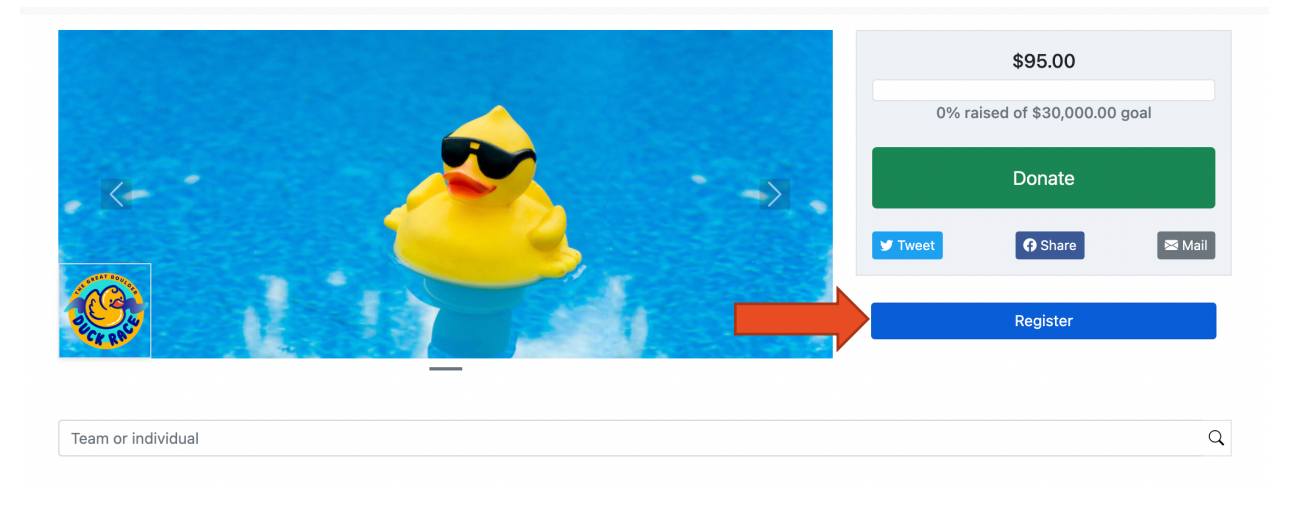

#### **Step 3:** Under Select Category, click the Continue button

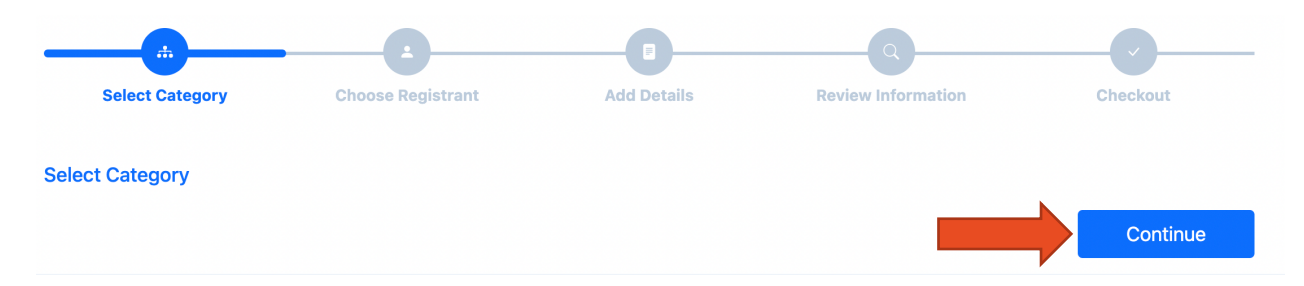

**Step 4:** You will be asked to log into your Enmotive account or create one now.

**Step 5:** Under Select Registrant, enter your email address, click the Continue button

**Step 6:** Under Add Details, select the drop-down under Team then Create New... A new field will show for you to enter your team name, click the Continue button.

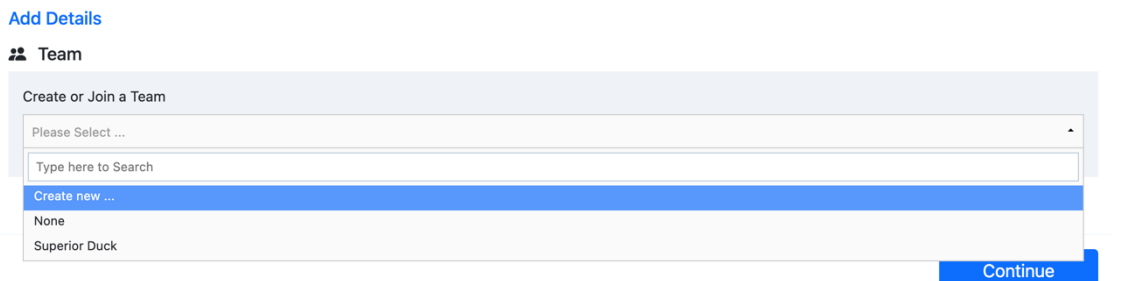

**Step 7:** You will then have a chance to adopt ducks under your team (or you can do this later), click the Continue button

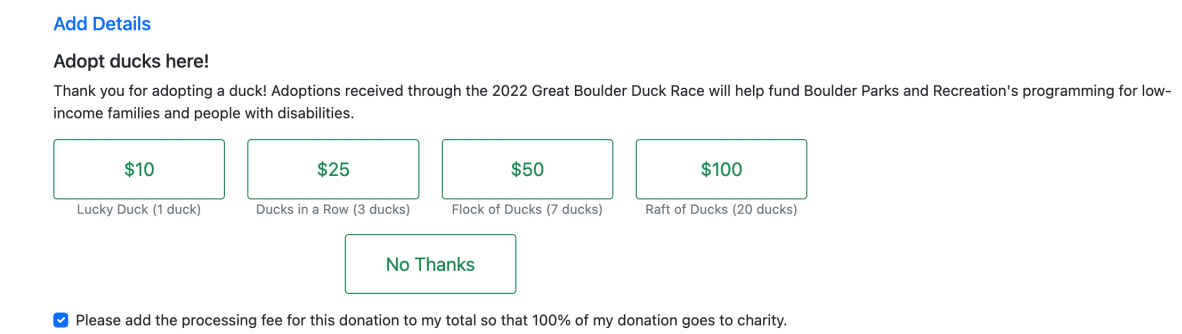

### **Step 8:** Review all the information and click the Proceed to Checkout button

**Step 9:** Then click Submit, and your team is live!

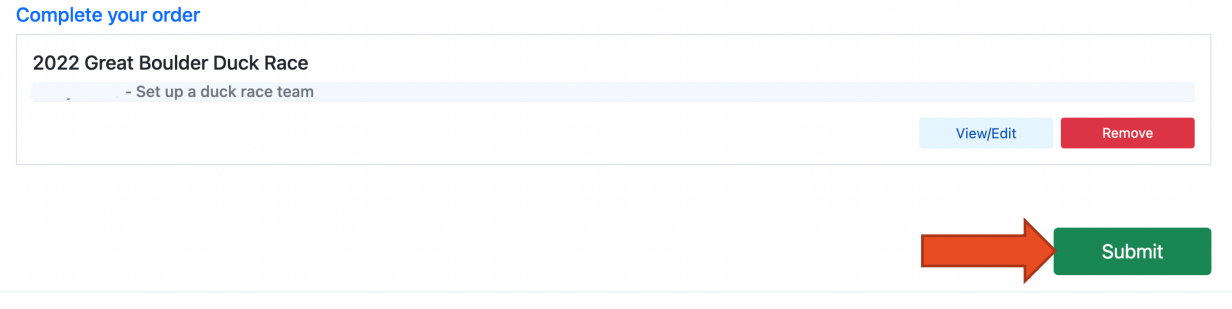

# **ADD IMAGES AND DESCRIPTION TO THE TEAM**

**Step 1:** Go to the Duck Race adoption page at https://playboulder.enmotive.com/events/fundraising/2022-greatboulder-duck-race

**Step 2:** Make sure you're logged into your account by seeing your account info in the top-right corner, or clicking Sign In in the corner

**Step 3:** Search for your team name in the search box, then select it

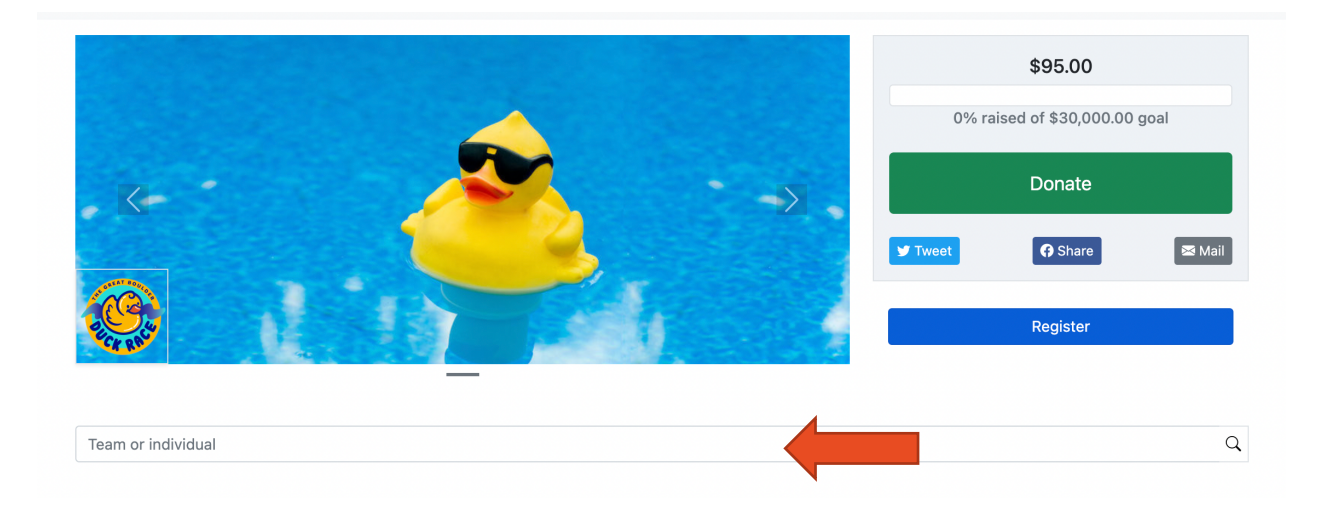

**Step 4:** On your team page, click on Team Fundraising Settings>Team Fundraising Settings. **Note:** if you don't see this button, make sure you are logged in

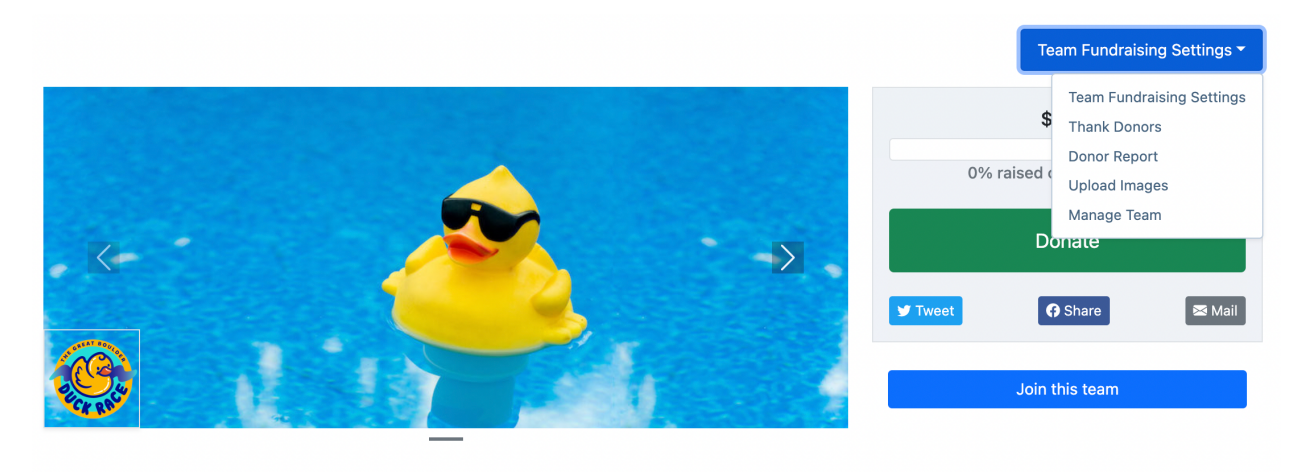

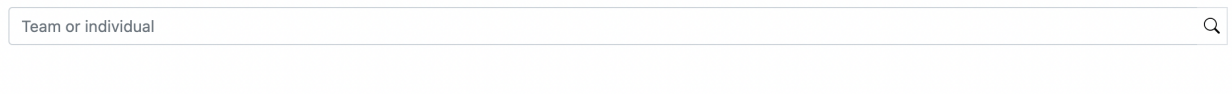

[Team name]'s Fundraiser **Benefitting: PLAY Boulder** Event Fundraiser: 2022 Great Boulder Duck Race

Thank you for supporting my team!

**Step 5:** Enter in your team fundraising goal and, if desired, a brief description of why you're supporting PLAY, then click Save Settings

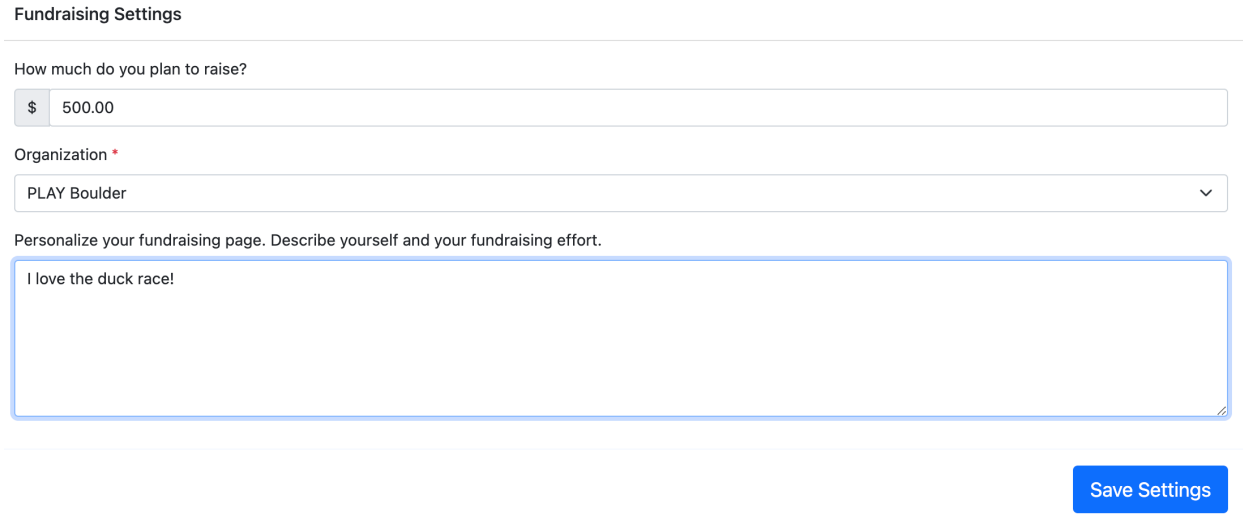

**Step 6**: To share an image of your team, back at the team page, select Team Fundraising Settings>Upload Images and upload image(s) that will show where the rubber duck is

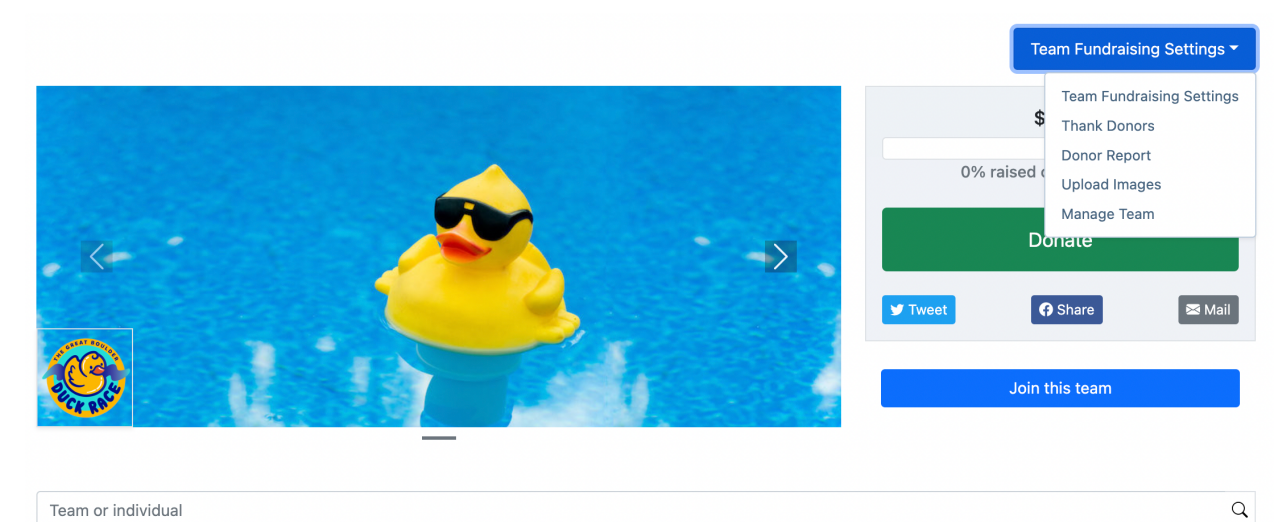

Team or individual

### [Team name]'s Fundraiser

**Benefitting: PLAY Boulder** Event Fundraiser: 2022 Great Boulder Duck Race Thank you for supporting my team!

# **SEE WHO HAS ADPOTED THROUGH YOUR TEAM**

**Step 1:** Go to the Duck Race adoption page at https://playboulder.enmotive.com/events/fundraising/2022-greatboulder-duck-race

**Step 2:** Make sure you're logged into your account by seeing your account info in the top-right corner, or clicking Sign In in the corner

**Step 3:** Search for your team name in the search box, then select it

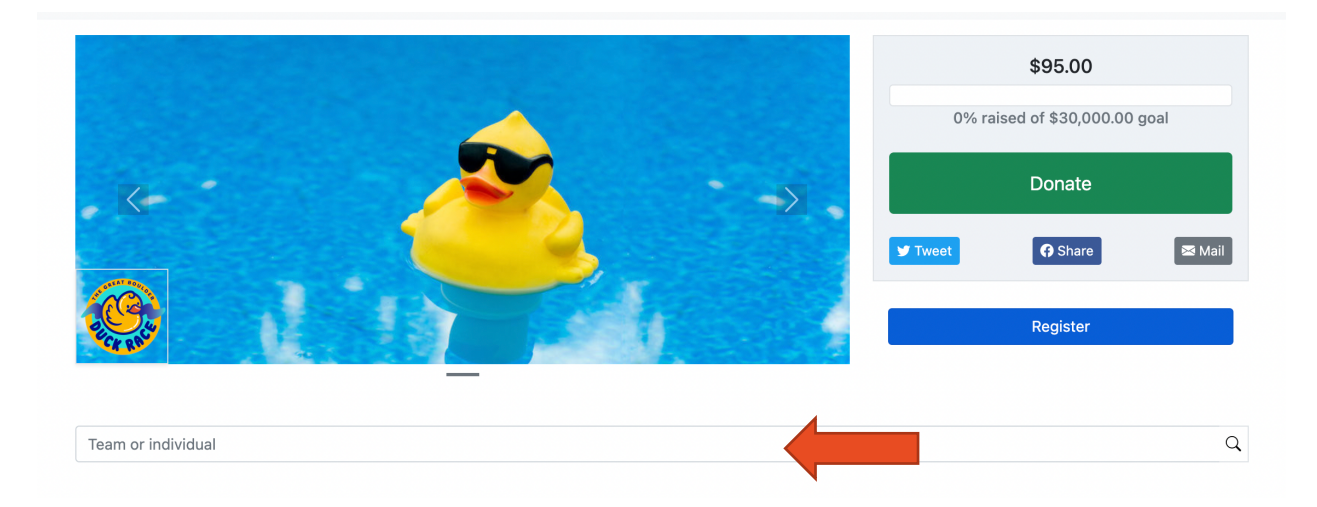

**Step 4:** On your team page, click on Team Fundraising Settings>Donor Report. **Note:** if you don't see this button, make sure you are logged in

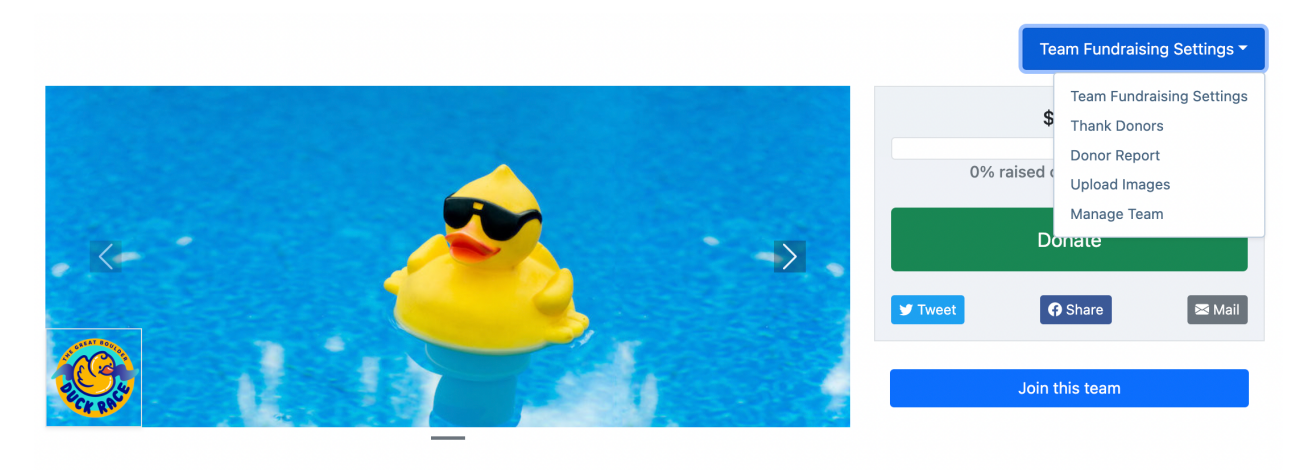

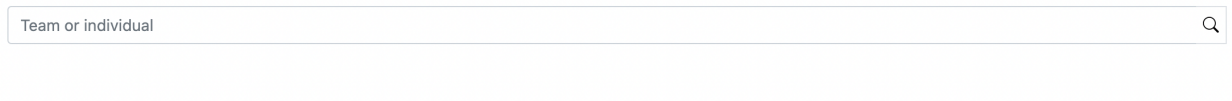

[Team name]'s Fundraiser **Benefitting: PLAY Boulder** Event Fundraiser: 2022 Great Boulder Duck Race

Thank you for supporting my team!

# **QUESTIONS? ISSUES?**

Contact us at info@playboulder.org and we'll be happy to help you out!